## 重庆大学分析测试中心大仪共享管理系统

## 校内教师用户注册登录和课题组管理说明

## 一、教师用户注册说明

1.在连接了校园网的电脑上,打开浏览器输入地址 atcdy.cqu.edu.cn/lims 后按回车 键,在出现的如下页面,点击【统一身份验证】按钮;

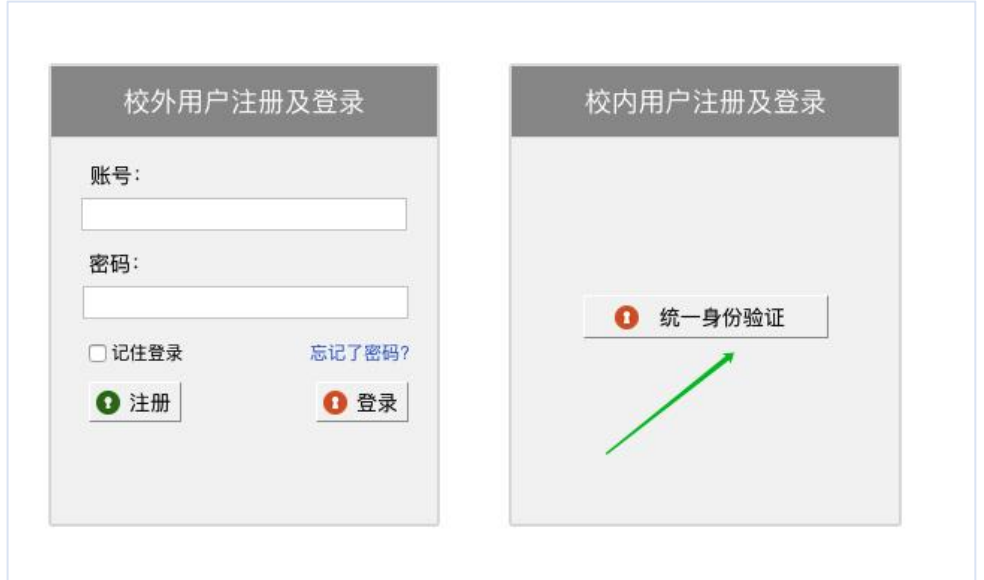

2.然后在如下页面输入自己登录学校"服务大厅"系统的账号和密码,然后点击 【登录】按钮;

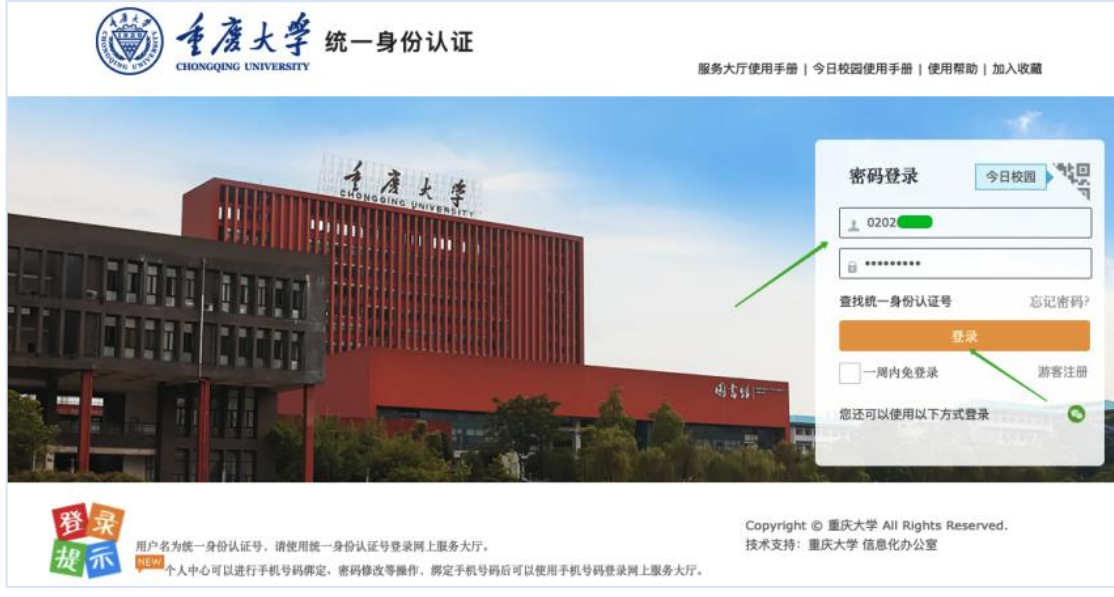

3.系统会自动弹出"注册须知"对话框,如下图所示,浏览完须知内容后,请勾 选"我已阅读过此注册须知",并点击【确认】按钮

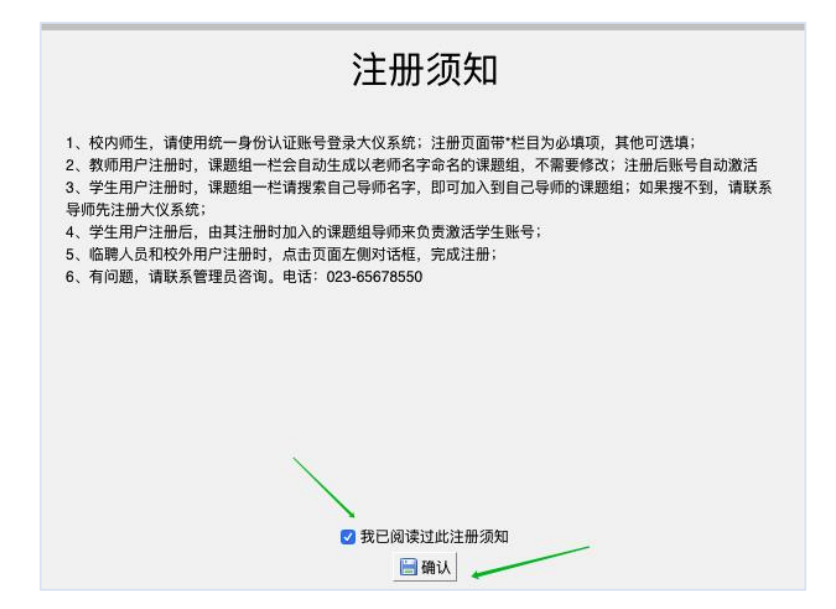

4.此时在如下注册页面,按照提示完成相关内容填写,其中带\*栏目为必填项, 其余可选填。底部的【客户端密码】一栏,请输入登录该系统时的密码即可,该 密码是为后续给仪器电脑安装的大仪软件登录时需要。最后点击【注册】即可自 动激活进入大仪系统后台。

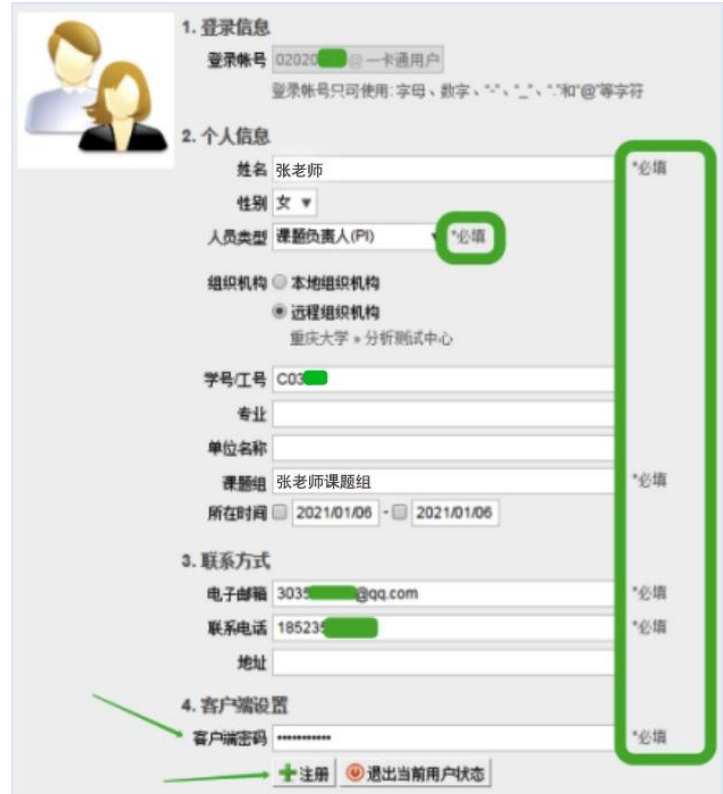

5.下图是教师用户注册成功,进入后台可查看"仪器目录"页面的示意图。

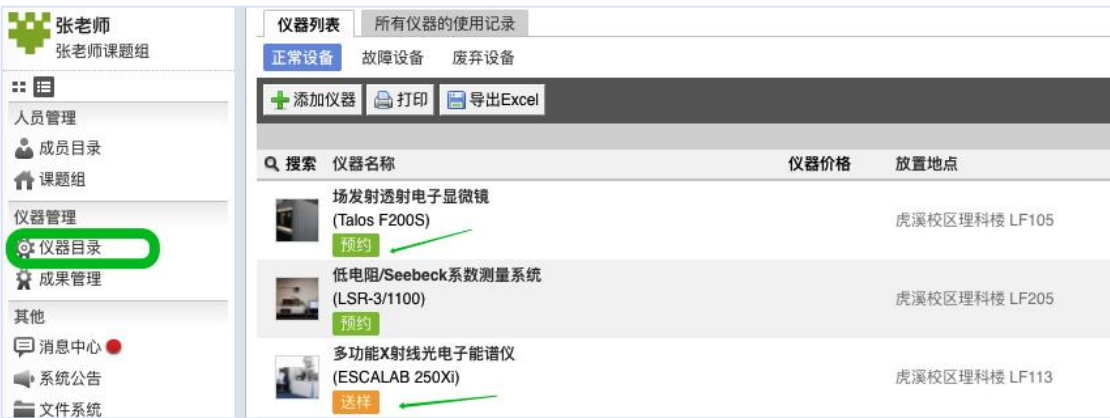

## 二、课题组管理说明

1.课题组内成员账号激活管理:课题组负责人老师登录大仪系统后,可以点击左 上角自己姓名下方的课题组名称,如下图所示,查看自己课题组内成员,并激活 组内已注册的学生账号。

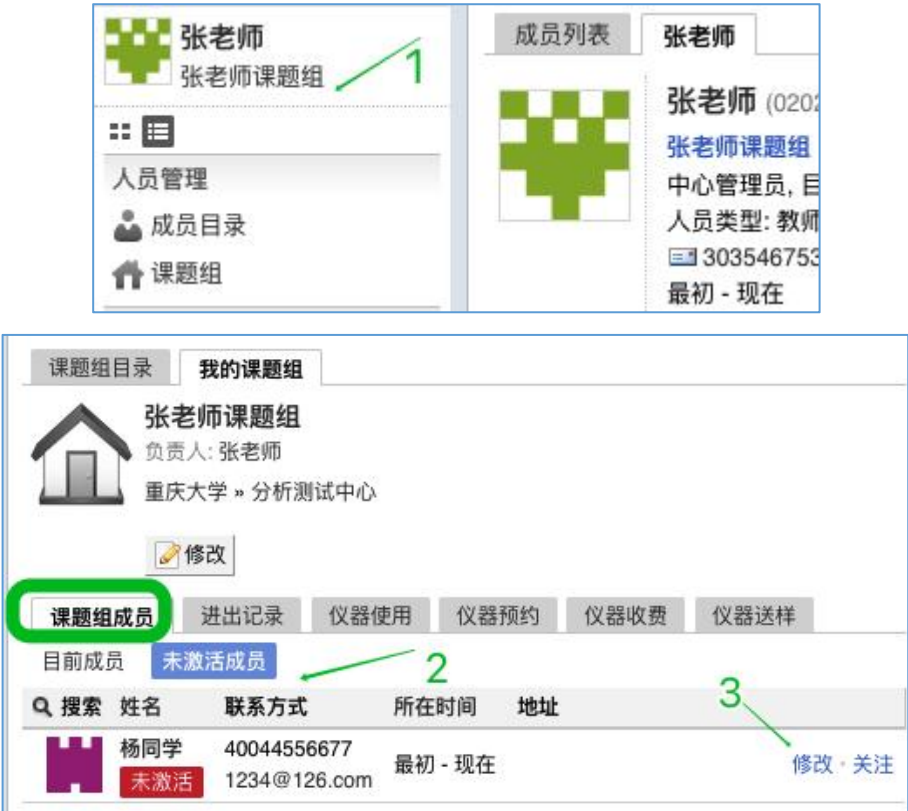

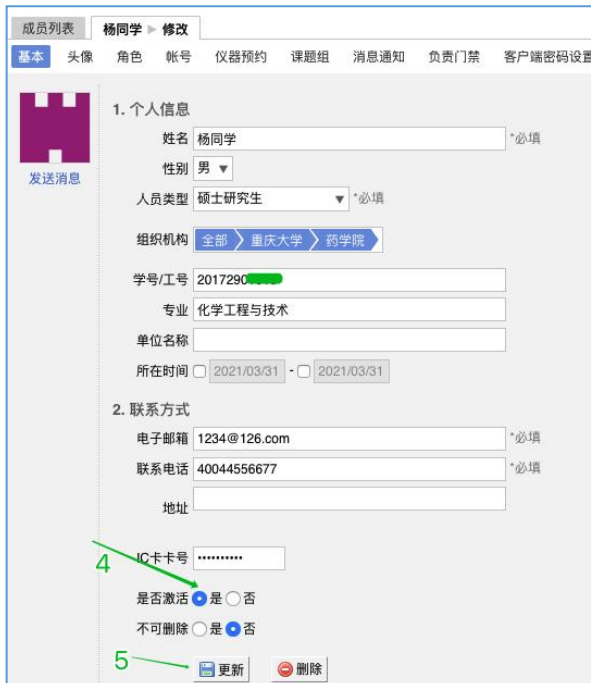

2.课题组经费项目管理:课题组负责人打开自己的课题组,点击下图【修改】按 钮,然后点击"项目管理"页卡,按照下图方法,及时补充完善自己名下组内成 员后续预约大型仪器要使用的经费项目基本信息,否则会影响组内成员后续预约 仪器(线上预约时会要求用户选择做实验所服务的项目名称)。

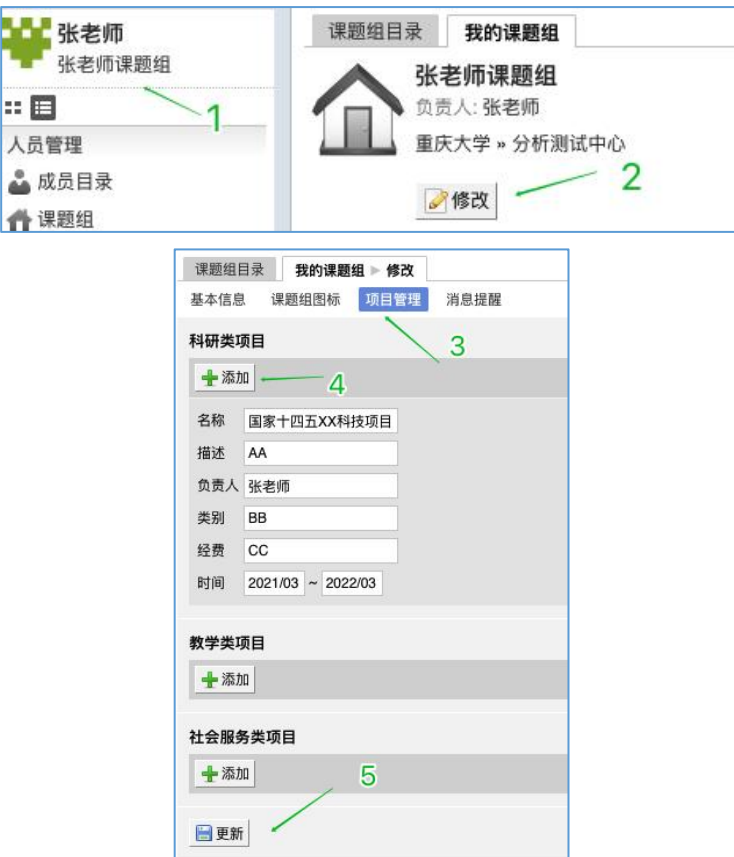

附示意图:用户预约仪器页面,选择自己所属课题组名下项目一栏,如下箭头所示

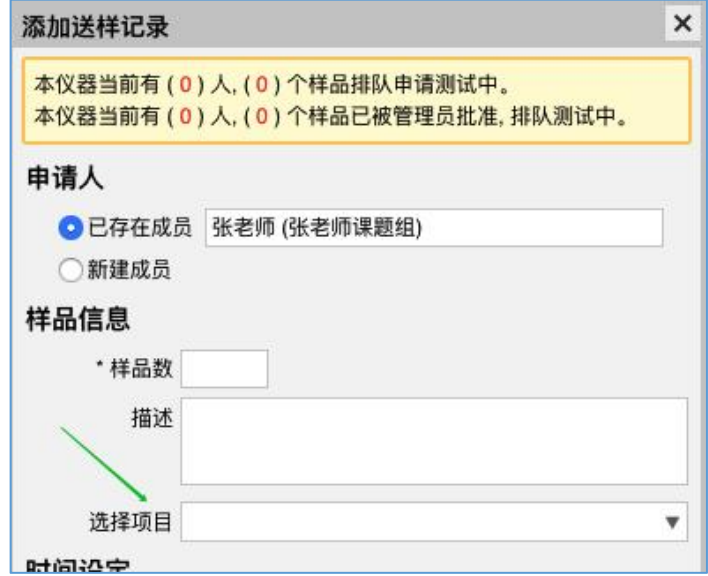